# LVX6048WP Parallel Installation Guide

#### Introduction

This inverter can be used in parallel with maximum 6 units. The supported maximum output power is 36KW/36KVA.

#### **Parallel cable**

You will find the following items in the package:

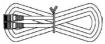

Parallel communication cable

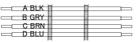

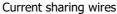

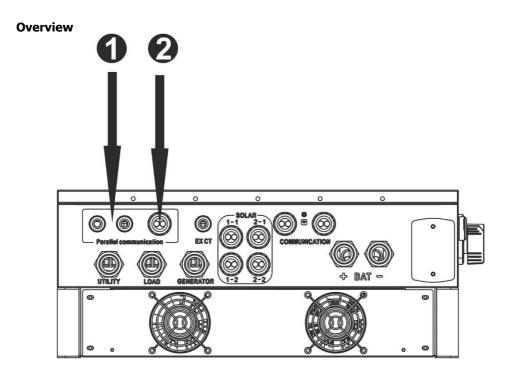

- 1. Current sharing port
- 2. Parallel communication port

#### **Mounting the Unit**

When installing multiple units, please follow below chart.

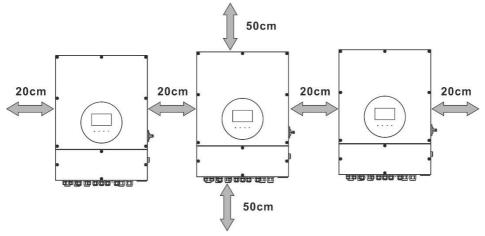

**NOTE:** For proper air circulation to dissipate heat, it's necessary to allow a clearance of approx. 20 cm to the side and approx. 50 cm above and below the unit. Be sure to install each unit in the same level.

#### Wiring Connection

The cable size of each inverter is shown as below:

Recommended battery cable and terminal size for each inverter:

#### **Ring terminal:**

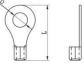

|           | Ring Terminal         |        |        |              |
|-----------|-----------------------|--------|--------|--------------|
| Wire Size | Wire Size             |        | nsions | Torque value |
|           | Cable mm <sup>2</sup> | D (mm) | L (mm) |              |
| 2         | 33.6                  | 8.4    | 42.5   | 7~12 Nm      |

**WARNING:** Be sure the length of all battery cables is the same. Otherwise, there will be voltage difference between inverter and battery to cause parallel inverters not working.

#### Recommended AC input and output cable size for each inverter:

| AWG no.  | Conductor cross-<br>section | Torque    |
|----------|-----------------------------|-----------|
| 10~8 AWG | 5.5~10 mm <sup>2</sup>      | 1.4~1.6Nm |

You need to connect the cables of each inverter together. Take the battery cables for example. You need to use a connector or bus-bar as a joint to connect the battery cables together, and then connect to the battery terminal. The cable size used from joint to battery should be X times cable size in the tables above. "X" indicates the number of

inverters connected in parallel.

Regarding cable size of AC input and output, please also follow the same principle.

**CAUTION!!** Please install a breaker at the battery side. This will ensure the inverter can be securely disconnected during maintenance and fully protected from overcurrent of battery.

#### Recommended breaker specification of battery for each inverter:

One unit\* 200A/60VDC

\*If you want to use only one breaker at the battery side for the whole system, the rating of the breaker should be X times current of one unit. "X" indicates the number of inverters connected in parallel.

#### **Recommended battery capacity**

| Inverter parallel<br>numbers | 2     | 3     | 4     | 5      | 6      |
|------------------------------|-------|-------|-------|--------|--------|
| Battery Capacity             | 400AH | 600AH | 800AH | 1000AH | 1200AH |

**CAUTION!** Please follow the battery charging current and voltage from battery spec to choose the suitable battery. The wrong charging parameters will reduce the battery lifecycle sharply.

#### Approximate back-up time table

| Load (W) | Backup  | Backup  | Backup  | Backup  | Backup  |
|----------|---------|---------|---------|---------|---------|
|          | Time    | Time    | Time    | Time    | Time    |
|          | @ 48Vdc | @ 48Vdc | @ 48Vdc | @ 48Vdc | @ 48Vdc |
|          | 400Ah   | 600Ah   | 800Ah   | 1000Ah  | 1200Ah  |
|          | (min)   | (min)   | (min)   | (min)   | (min)   |
| 12000    | 90      | 140     | 180     | 240     | 280     |
| 18000    | 60      | 90      | 120     | 160     | 180     |
| 24000    | 40      | 70      | 90      | 120     | 140     |
| 30000    | 35      | 55      | 75      | 90      | 110     |
| 36000    | 30      | 50      | 60      | 80      | 100     |

#### **PV** Connection

Please refer to user manual of single unit for PV Connection.

**CAUTION:** Each inverter should connect to PV modules separately.

### **Inverters Configuration**

Two inverters in parallel:

#### **Power Connection**

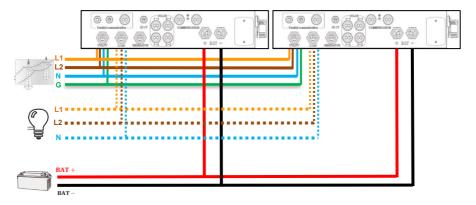

#### **Communication Connection**

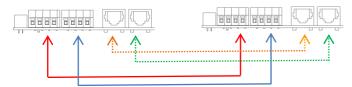

# Three inverters in parallel:

### **Power Connection**

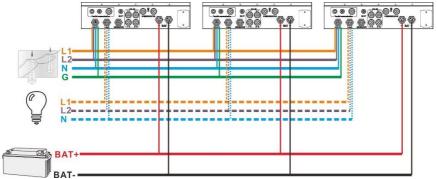

#### **Communication Connection**

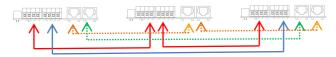

Four inverters in parallel:

#### **Power Connection**

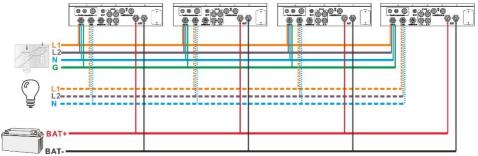

## **Communication Connection**

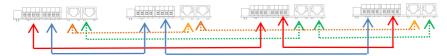

Five inverters in parallel:

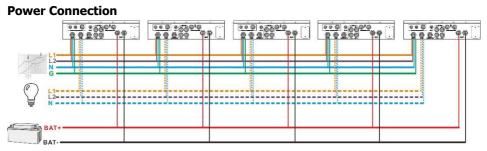

### **Communication Connection**

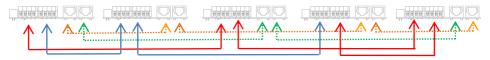

Six inverters in parallel:

#### **Power Connection**

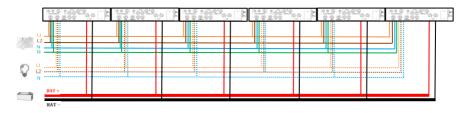

#### **Communication Connection**

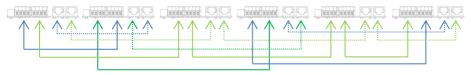

# Setting and LCD Display Setting Program:

The parallel function setting is only available in SolarPower or SolarPower Pro software. Please install software in your PC first.

For setting, you can set the inverter one by one through USB port.

#### • Use USB to synchronize the parameters:

#### Parallel for output: Enable/Disable

| Parameters setting                               |                                                |                                                         |                 |
|--------------------------------------------------|------------------------------------------------|---------------------------------------------------------|-----------------|
|                                                  | 5 🚍 A Apply                                    |                                                         | 10 A Apply      |
| Bulk charging voltage(C.V. voltage).             | 54 V Apply                                     | Feeding grid power calibration R.                       | 0 w Apply       |
| Floating charging voltage                        | 54 V Apply                                     | Feeding grid power calibration S                        | 0 w Apply       |
|                                                  | 0 Sec. Apply                                   | Feeding grid power calibration T:                       | 0 w Apply       |
| Mute buzzer ala                                  | arm: 💿 Enable 💿 Disable 🔒 Apply                | Wide AC input range: <ul> <li>Enable</li> </ul>         | Disable Apply   |
| Mute the buzzer in the Standby mo                | ode: 🔘 Enable 💿 Disable 🚺                      | Parallel for output: 🔘 Enable                           |                 |
|                                                  | ode: 🔘 Enable 💽 Disable 🔀 Apply                | Output Neutral line grounding in battery mode: 🔵 Enable | O Disable Apply |
| Activate Li-Fe battery while commission          | ning: 🔘 Yes 💿 No 🛛 🗛 🏹                         | BMS battery connect: O Enable                           | Disable Apply   |
|                                                  | rce: 💿 Enable 🔵 Disable 🔒                      |                                                         |                 |
| When float charging current is less than X (A) a |                                                | ttery voltage is less than Y (V),then charger on again. |                 |
| Х: О А Т                                         | T: 60 Min. Y:                                  | 53 🐺 v 📴                                                |                 |
| Any schedule change will                         | affect the power generated and shall be conser | vatively made.                                          |                 |
|                                                  | <b>=</b>                                       |                                                         |                 |
|                                                  | Apply                                          |                                                         | F               |
|                                                  |                                                |                                                         | Close           |
|                                                  |                                                |                                                         |                 |

#### Fault code display:

| Fault Code | Fault Event                    | Icon on |  |
|------------|--------------------------------|---------|--|
| 60         | Power feedback protection      |         |  |
| 61         | Relay board driver loss        |         |  |
| 62         | Relay board communication loss |         |  |
| 71         | Firmware version inconsistent  |         |  |
| 72         | Current sharing fault          |         |  |
| 80         | CAN fault                      |         |  |
| 81         | Host loss                      |         |  |
| 82         | Synchronization loss           |         |  |

# Commissioning

Step 1: Check the following requirements before commissioning:

- Make sure all wires correctly connected.
- Ensure all breakers in Line wires of load side are open and each Neutral wire of each unit is connected together.

Step 2: Turn on each unit and set "enable parallel for output" on SolarPower or SolarPower Pro. And then, shut down all units.

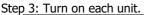

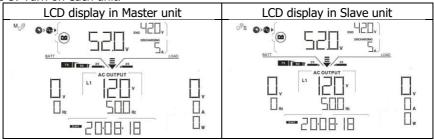

**NOTE:** Master and slave units are randomly defined. Warning 02 is AC GRID voltage low.

Step 4: Switch on all AC breakers of Line wires in AC input. It's better to have all inverters connected to utility at the same time. If not, it will display fault 82 in the slave inverters. However, these inverters will automatically restart. If detecting AC connection, they will work normally.

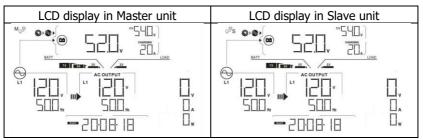

Step 5: If there is no more fault alarm, the parallel system is completely installed. Step 6: Please switch on all breakers of Line wires in load side. This system will start to provide power to the load.

# **Trouble shooting**

| Situation     |                                                        |                                                                                                    |  |  |
|---------------|--------------------------------------------------------|----------------------------------------------------------------------------------------------------|--|--|
| Fault<br>Code | Fault Event Description                                | Solution                                                                                                    |  |  |
| 60            | Current feedback into the inverter is detected.        | <ol> <li>Restart the inverter.</li> <li>Check if L1/L2/N cables are not connected<br/>with wrong sequence in all inverters.</li> <li>Make sure the sharing cables are<br/>connected to all inverters.</li> <li>If the problem remains, please contact<br/>your installer.</li> </ol> |  |  |
| 61            | Relay board driver loss                                | <ol> <li>Disconnect all of power source.</li> <li>Only connect AC input and press Enter key</li> </ol>                                                                                                    |  |  |
| 62            | Relay board<br>communication loss                      | <ul><li>to let it working in bypass mode.</li><li>Check if the problem happens again or not<br/>and report the result to your installer.</li></ul>                                                                                                    |  |  |
| 71            | The firmware version of each inverter is not the same. | <ol> <li>Update all inverter firmware to the same<br/>version.</li> <li>After updating, if the problem still remains,<br/>please contact your installer.</li> </ol>                                                                                                    |  |  |
| 72            | The output current of each inverter is different.      | <ol> <li>Check if sharing cables are connected well<br/>and restart the inverter.</li> <li>If the problem remains, please contact<br/>your installer.</li> </ol>                                                                                                    |  |  |
| 80            | CAN data loss                                          | 1. Check if communication cables are                                                                                                    |  |  |
| 81            | Host data loss                                         | connected well and restart the inverter.                                                                                                    |  |  |
| 82            | Synchronization data loss                              | <ol> <li>If the problem remains, please contact<br/>your installer.</li> </ol>                                                                                                    |  |  |